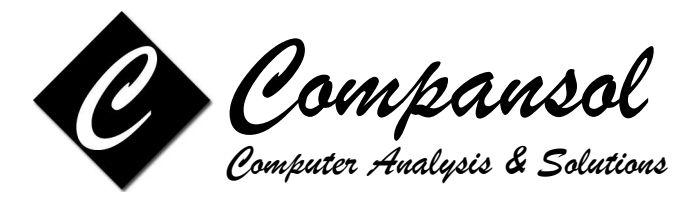

## **Instructions for downloaded file which has 'exe' extension:**

Please follow the instructions to install the custom report on your computer:

Step 1 - Download and save the custom report

1.- Download the custom report file (**newreport**.exe) to "C:\My Documents"

**Note: newreport.exe** or **newreport.xml** is a generic name; note and replace the name for the specific custom report you are downloading.

- 2.- Click on Start
- 3.- Click on Run
- 4.- Click on Browse...
- 5.- Select C:\My Documents from Look in pull down list
- 6.- Select the newreport.exe file
- 7.- Click on open
- 8.- Click on OK
- 9.- Click on Unzip
- 10.- Click on OK
- 11.- Click on Close

Step 2 - Install Report in Blumen

- 1.- Run Blumen 8.0
- 2.- Go to Reports
- 3.- Go to Request Manager
- 4.- Click on File
- 5.- Click on Import
- 6.- Click on the button with the three dots. . .
- 7.- Select the C:\My Documents folder from the Look in pull down list
- 8.- Select the file newreport.xml
- 9.- Click on OK
- 10.- Click on the Down arrow button with a line below it.
- 11.- Click on Import button.
- 12.- Click on OK.

Now your Custom Report is installed in Blumen.

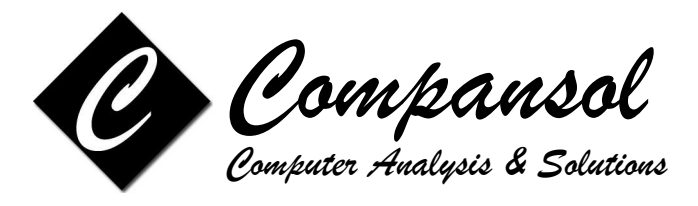

## **Instructions for downloaded file which has 'zip' extension:**

Please follow the instructions to install the custom report on your computer:

Note: To use the custom report with **zip** format, you require Winzip program in your system.

Step 1 - Download and save the custom report

1.- Download the custom report file (**newreport**.zip) to "C:\My Documents"

**Note: newreport.zip** or **newreport.xml** is a generic name; note and replace the name

for the specific custom report you are downloading.

- 2.- Click on Start
- 3.- Click on Run
- 4.- Click on Browse...
- 5.- Select C:\My Documents from Look in pull down list
- 6.- Select the newreport.zip file
- 7.- Click on open
- 8.- Click on OK
- 9.- Click on Extract Icon at the top
- 10.- Type C:\My Documents in the 'Extract to' box
- 11.- Click on Extract button

Step 2 - Install Report in Blumen

- 1.- Run Blumen 8.0
- 2.- Go to Reports
- 3.- Go to Request Manager
- 4.- Click on File
- 5.- Click on Import
- 6.- Click on the button with the three dots. . .
- 7.- Select the C:\My Documents folder from the Look in pull down list
- 8.- Select the file newreport.xml
- 9.- Click on OK
- 10.- Click on the Down arrow button with a line below it.
- 11.- Click on Import button.
- 12.- Click on OK.

Now your Custom Report is installed in Blumen.

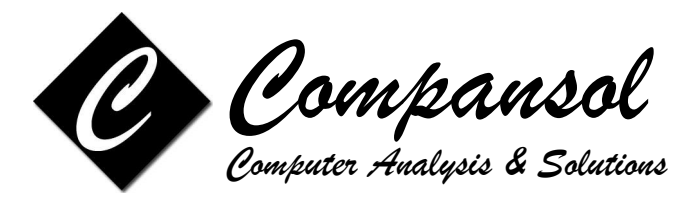

## **Instructions for downloaded file which has 'abc' extension:**

Please follow the instructions to install the custom report on your computer:

Step 1 - Download and save the custom report

1.- Download the custom report file (**newreport**.abc) to "C:\My Documents"

**Note: newreport.abc** or **newreport.xml** is a generic name; note and replace the name for the specific custom report you are downloading.

- 2.- Click on Start
- 3.- Click on Run
- 4.- Click on Browse...
- 5.- Select C:\My Documents from Look in pull down list
- 6.- Select the newreport.abc file
- 7.- Press 'F2'
- 8.- Replace **abc** with **exe**
- 9.- Click on Yes
- 10.- Click on open
- 11.- Click on OK
- 12.- Click on Unzip
- 13.- Click on OK
- 14.- Click on Close

## Step 2 - Install Report in Blumen

- 1.- Run Blumen 8.0
- 2.- Go to Reports
- 3.- Go to Request Manager
- 4.- Click on File
- 5.- Click on Import
- 6.- Click on the button with the three dots. . .
- 7.- Select the C:\My Documents folder from the Look in pull down list
- 8.- Select the file newreport.xml
- 9.- Click on OK
- 10.- Click on the Down arrow button with a line below it.
- 11.- Click on Import button.
- 12.- Click on OK.

Now your Custom Report is installed in Blumen.